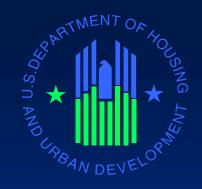

# Getting Ready for the FY 08 SuperNOFA

### Getting Ready

- Registration
  - New Applicants
  - Current applicants
  - Changes
- AOR Status
  - Ensure AOR is activated
- Grants.gov
  - Switch from PureEdge to Adobe
  - What does this mean?
  - Downloading of Application Adobe Reader 8.1.2
    - Application can only be downloaded if the correct version of Adobe is installed on desktop
      - Each person working on application must have Adobe Reader 8.1.2
  - Downloading of Instructions
    - Zip file (go into what is contained in Zip)
  - Other Important Info
  - Faxing
- Review
- Questions

## Registration Step One

• Step One: Obtain a Dun and Bradstreet Data Universal Numbering System (DUNS). Step One of the registration process requires obtaining a DUNS number for the organizational entity for which you will be submitting the application. All organizations seeking funding directly from HUD must obtain a DUNS number.

www.hud.gov/offices/adm/grants/duns.cfm.

### Registration Step Two

- The CCR is the primary vendor database for the federal government. Your organization must register or annual update or renew their registration within CCR to establish roles and IDS.
- If you need assistance with the registration process, you can contact the CCR Assistance Center 24 hours a day, 7 days a week at (888) 277-2423 or (269) 961-5757, or online at <a href="www.ccr.gov">www.ccr.gov</a>. In addition, a CCR Handbook is available on the CCR website by simply clicking on "Help". Failure of an applicant organization to update/renew the CCR registration will cause the Grants.gov registration to lapse and your organization will not be able to submit an application for funding. Registration, can take several weeks as CCR checks its records with D&B and also the IRS. If there are discrepancies in the records, Step Two cannot be completed until the discrepancies are resolved.

### Registration Step Three

- Step Three: Register with the Credential Provider. In order to safeguard the security of your electronic information, Grants.gov utilizes a Credential Provider to determine with a degree of assurance that someone is really who he or she claims to be. Your organization will need to have your organization's DUNS number available and be registered with the CCR to complete this process.
- (i) To register with a credential Provider go to <a href="http://apply07.grants.gov/apply/ORCRegister">http://apply07.grants.gov/apply/ORCRegister</a>. Once you have accessed the site, scroll down the page and enter the DUNS number, and click on "Register".

## Registration Step Four

 Step Four: Register with Grants.gov. After completing Step 3, creating a User Name and Password with the credential provider, the person's named by the applicant organization to submit an application for funding on behalf of the organization, must register with Grants.gov. After the AOR registers their User ID and Password with Grants.gov, the organization's e-Business POC will be sent an email indicating that someone has requested authority to submit an application for the organization and has registered as an AOR. AORs can register with Grants.gov at

https://apply07.grants.gov/apply/GrantsgovRegister

## Registration: Step Five

- Step Five: Granting Approval of an AOR to Submit an Application on Behalf of the Organization. The e-Business POC must log into the Grants.gov website and give the registered AOR approval to submit an application to Grants.gov. By authorizing the AOR to submit on behalf of the organization, the organization is stating that the person has the legal authority to submit the electronic application and can make a legally binding commitment for the organization.
- (i) The e-Business POC must approve the designated AORs. The e-Business POC can designate the AOR to submit applications on behalf of the organization at <a href="https://apply07.grants.gov/apply/AorMgrGetID">https://apply07.grants.gov/apply/AorMgrGetID</a>. The registration is complete when an AOR has been approved to submit an application on behalf of the applicant organization by the e-Business POC. If the E-Business POC does not grant authorization, Grants.gov will not accept the application.

### Step Six: AOR Status

 AORS can track their AOR status at any time on Grants.gov by going to the Applicant home page at Grants.gov. In "Quick Links" log in as an applicant and enter your User Name and Password. If you have not been grant AOR status by the e-Business POC, you should contact the e-Business POC directly.

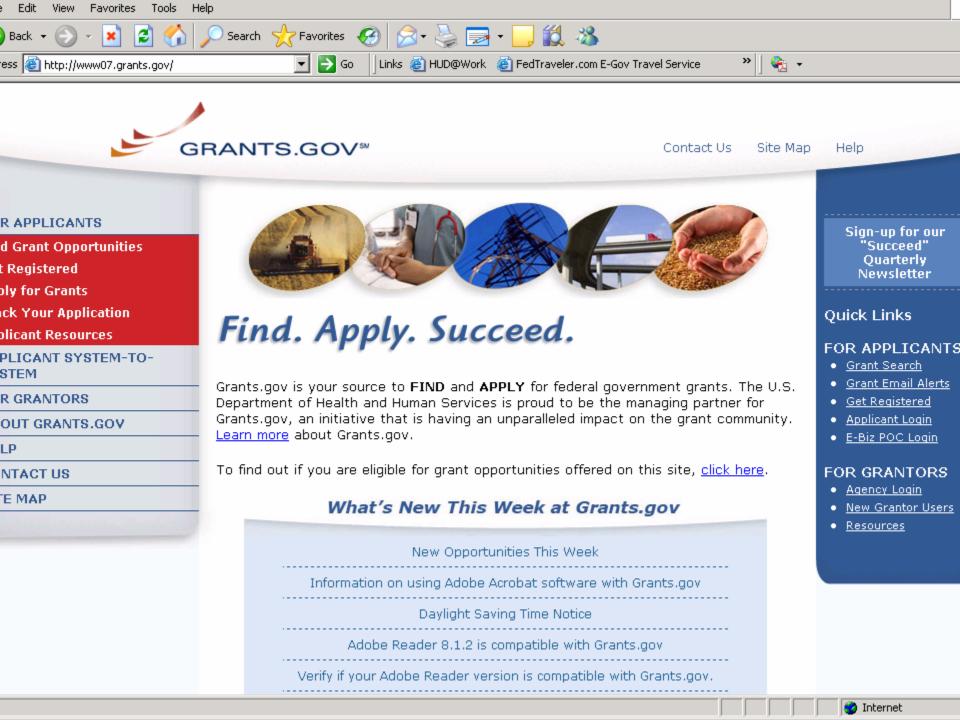

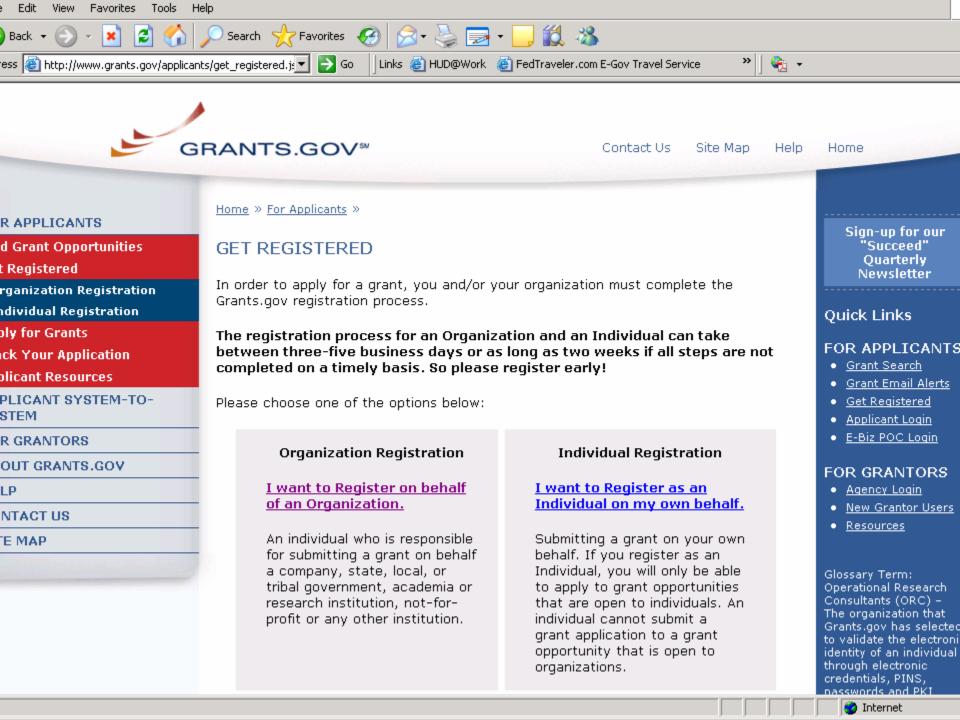

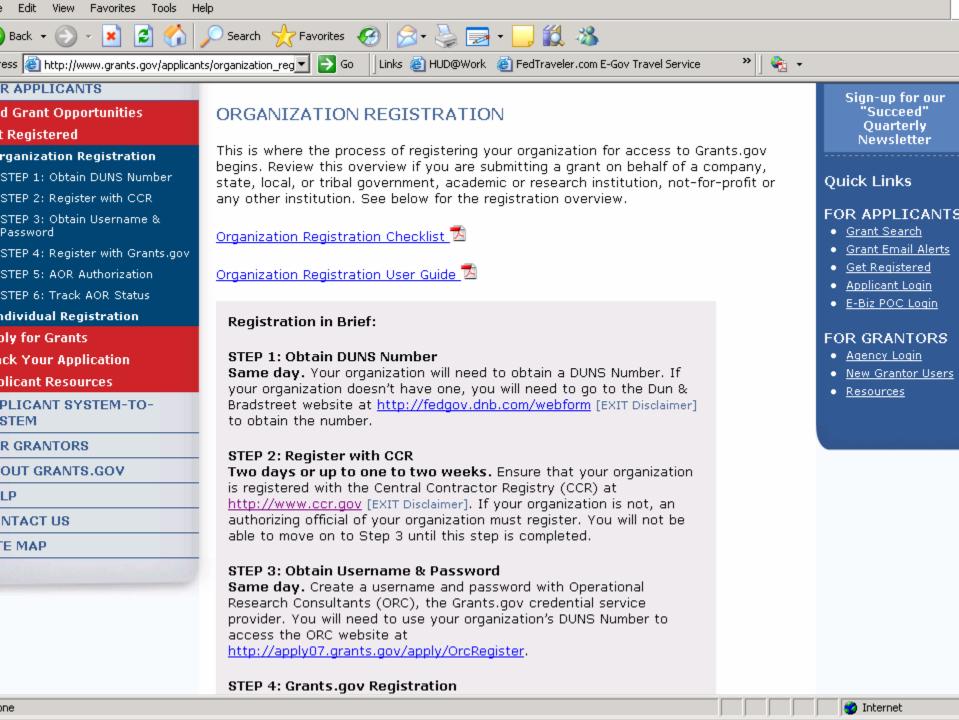

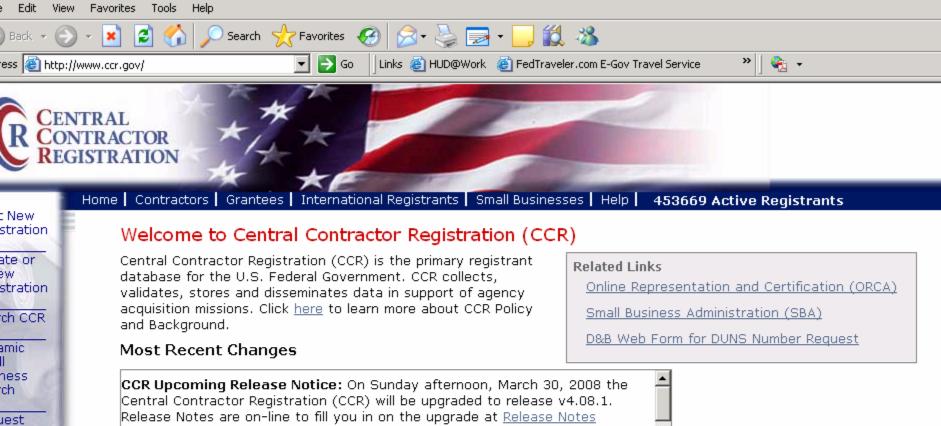

CCR Upcoming Release Notice: On Sunday afternoon, March 30, 2008 the Central Contractor Registration (CCR) will be upgraded to release v4.08.1. Release Notes are on-line to fill you in on the upgrade at Release Notes

Posted: 3/18/2008 3:18:44 PM Eastern Time

What do I need to know about registering in CCR? CCR is intended for the registration of businesses and organizations only. Read more

Posted: 8/26/2007 Eastern Time

CCR's Size Validation will now include SBA's segmented Small Business Size

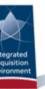

ss to

Data

rity Notice

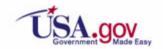

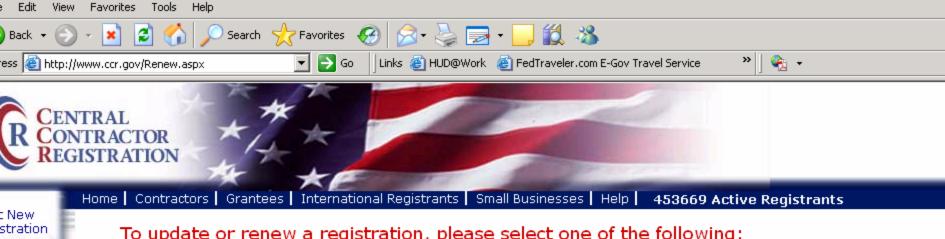

#### To update or renew a registration, please select one of the following:

- I am not a U.S. Federal Government entity.\*
- O I am a U.S. Federal Government entity, required by my trading partner to be registered in CCR (e.g. CAGE code).
- O I am a U.S. Federal Government entity registering for intra-governmental transactions.
- \*Note: All 'individuals' who are sole proprietors and NIH reviewers who desire to do business with the Federal Government are considered 'Sole Proprietors' for the purposes of registration in CCR, CCR registration is NOT required for an Individual Grantee Registration.

Continue

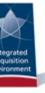

ate or

stration

ch CCR

amic

ness

iest ss to Data

rity Notice

ch

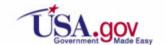

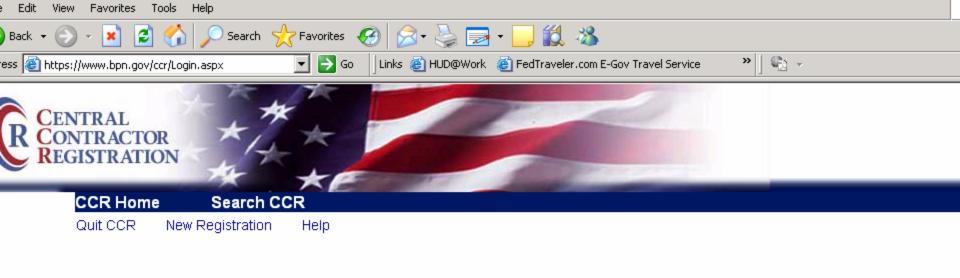

#### Update/Renew

#### **TPIN or Confirmation Number Login**

| Update/Renew               |  |
|----------------------------|--|
| DUNS #:                    |  |
| Confirmation # /<br>TPIN : |  |
| Log In                     |  |
| New Registration           |  |
|                            |  |

To update/renew your registration in CCR, please input your DUNS number and TPIN/Confirmation Number, then click Log In.

Don't know your TPIN?
Click here for a TPIN Letter request

For any other concerns or questions.

<u>Click here to contact CCR Customer Service</u>

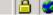

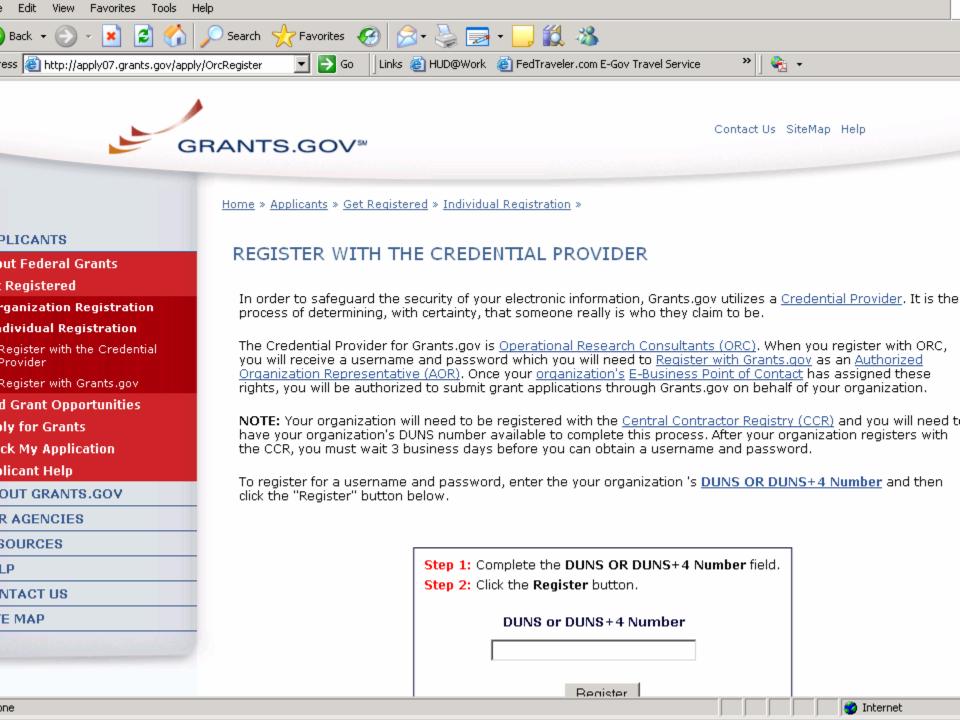

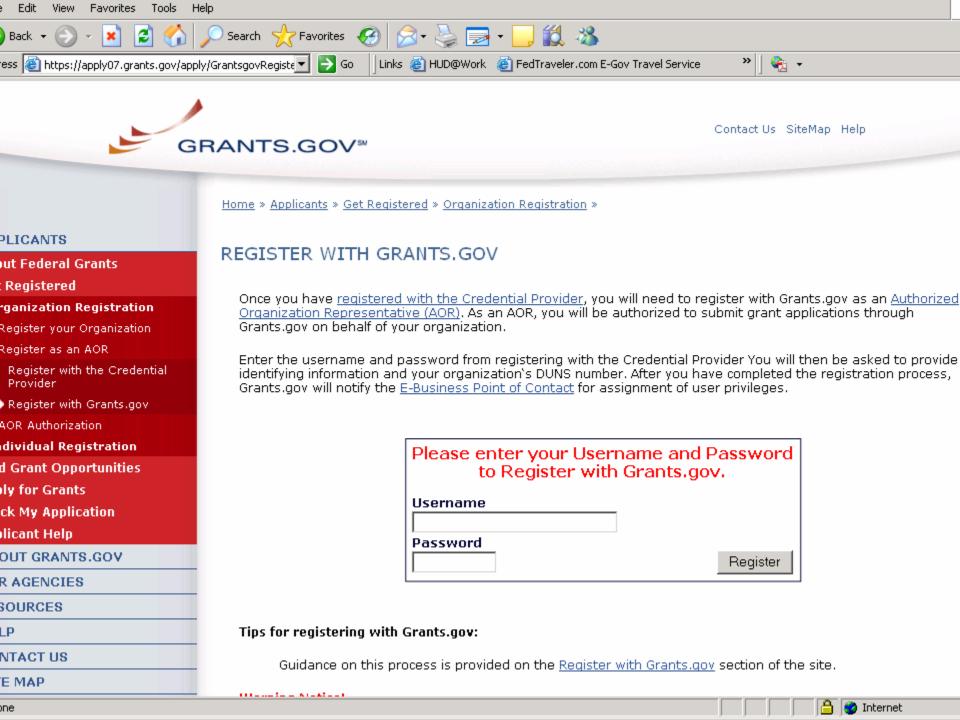

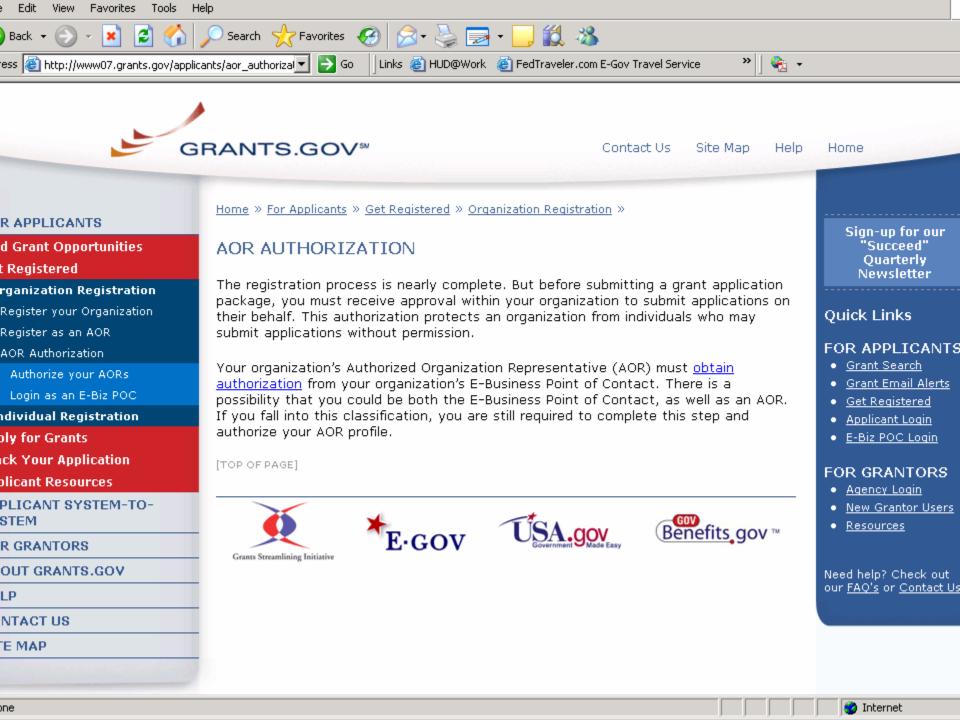

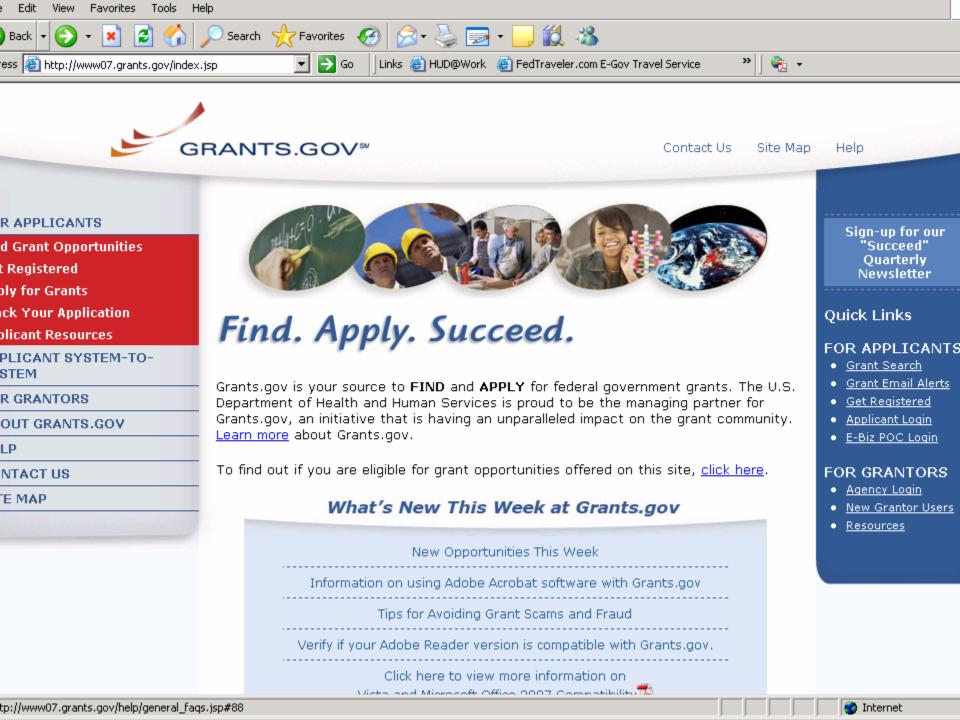

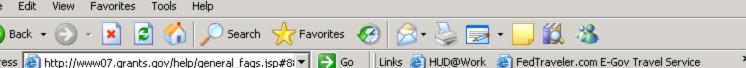

Go Go

#### Can I use Adobe Acrobat Standard or Professional to complete and submit an Adobe Reader application package with Grants.gov?

Depending on the version of Adobe Acrobat Standard or Professional software you have installed on your computer you may be able to open, complete and submit an Adobe Reader application package to Grants.gov.

Adobe Acrobat software allows you to perform all tasks performed by the corresponding version of Adobe Reader software. The version number of Adobe Acrobat (Standard or Professional) software and Adobe Reader software that perform the same tasks have matching version numbers (i.e. Adobe Reader 8.1.2, parallels Acrobat Standard or Professional 8.1.2 viewing function). To complete a Grants.gov application package you must either install the Grants.gov compatible version of Adobe Reader for free or have an equivalent version of Acrobat Standard or Professional software already installed on your computer.

To check which version of Acrobat you are using go to the Help menu in Acrobat then select About Acrobat (version #), a text box will appear containing an Adobe logo with a number, under that information you will see another number, this is the version number of your software (i.e. 8.1.2).

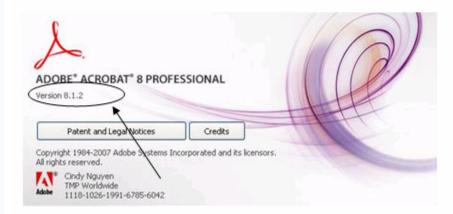

Or click here to verify your Adobe Reader or Acrobat Standard or Professional Software version is compatible with Grants.gov.

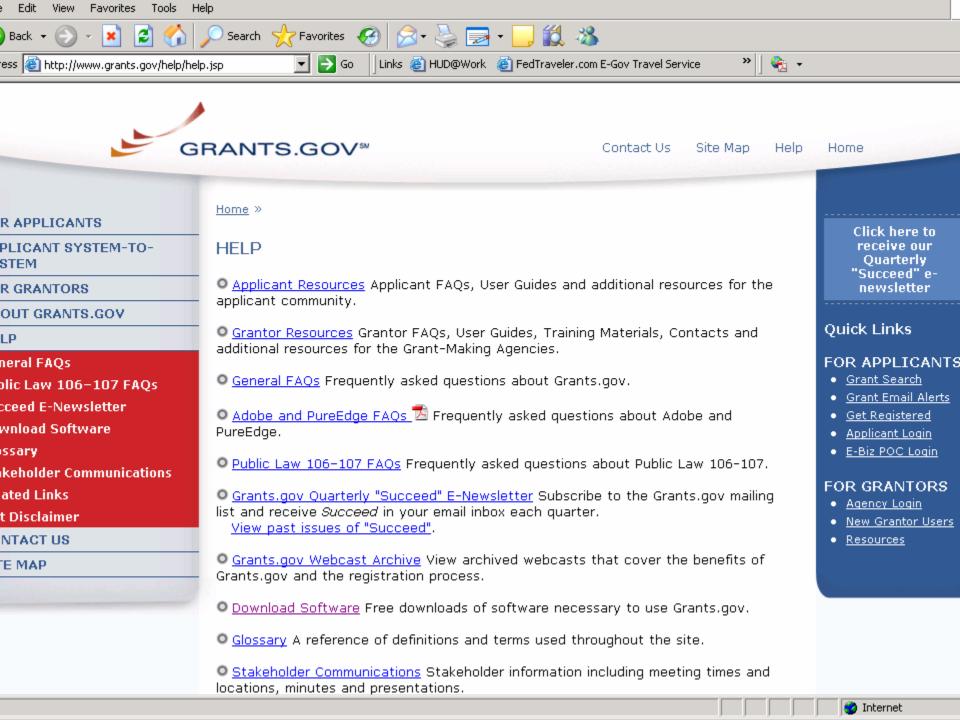

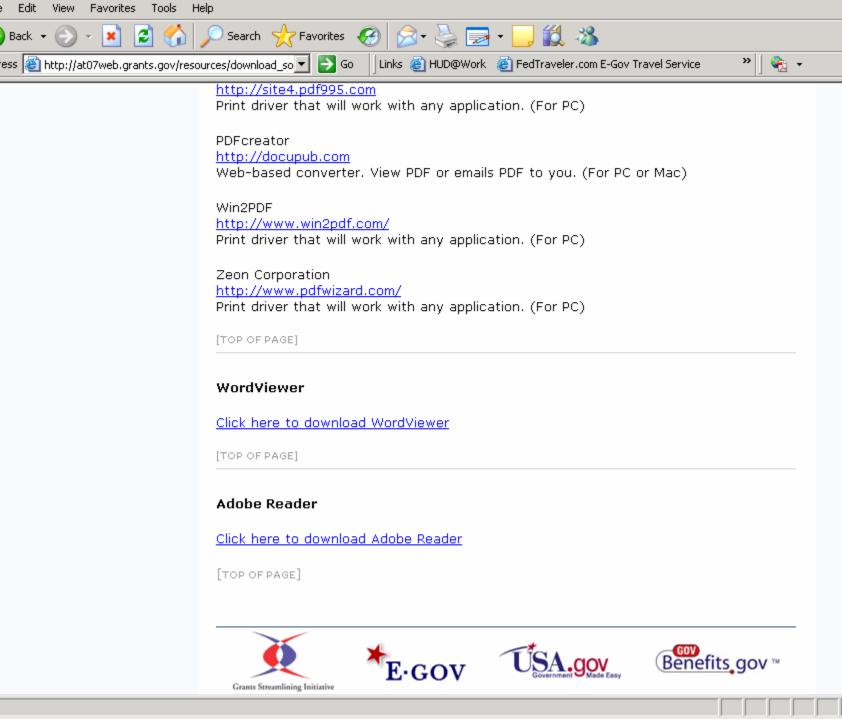

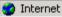

#### Compatible versions of Adobe Reader are currently 8.1.1 and 8.1.2

#### Adobe Reader 8.1.2

You will be asked to specify your Operating System (examples: Windows, Mac) and Version (examples: XP, Vista, 10.4.9) be sure to specify Adobe Reader Version 8.1.2 to get the compatible version to apply for grants on Grants.gov. Click here to download version 8.1.2 from Adobe Website [EXIT Disclaimer].

Adobe has released a security bulletin on Adobe Reader version 8.1.1 security vulnerabilities, please visit their site at: <a href="http://www.adobe.com/support/security/bulletins/apsb07-18.html">http://www.adobe.com/support/security/bulletins/apsb07-18.html</a> [EXIT Disclaimer] to learn more.

[TOP OF PAGE]

#### PureEdge Viewer

The PureEdge Viewer is a small, free program which will allow you to access, complete and submit applications electronically and securely on Grants.gov. Grants.gov is currently working with PureEdge to develop a unified download solution. However, temporarily:

All users MUST <u>download and install the PureEdge Viewer</u>. Guidance on this process is available by accessing the Downloading and Installation Tips below.

Firefox users: PureEdge on Grants.gov will not run within the Firefox browser. Some actions, such as Find for searching and downloading applications, are supported under Firefox, but PureEdge is not. If you are using Firefox and experience timeouts or other errors, you should be able to avoid these by using Internet Explorer.

Microsoft Windows Vista users: Please note that PureEdge does not work with Microsoft Windows Vista at this time.

If you do not have a Windows operating system, you will need to use a Windows Emulation program. <u>Contact us</u> for more information.

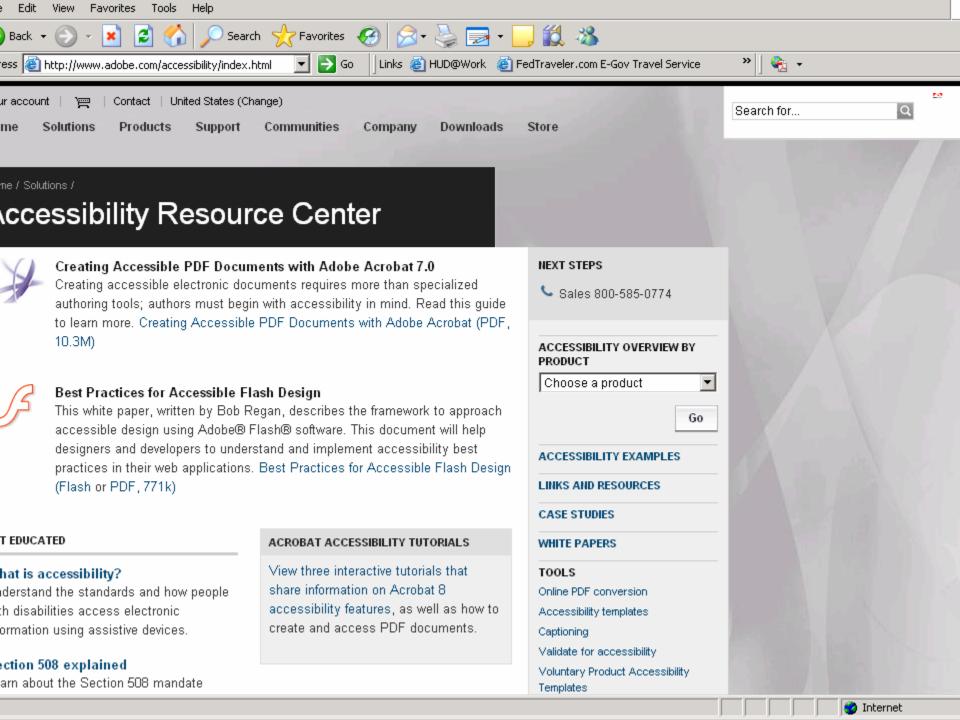

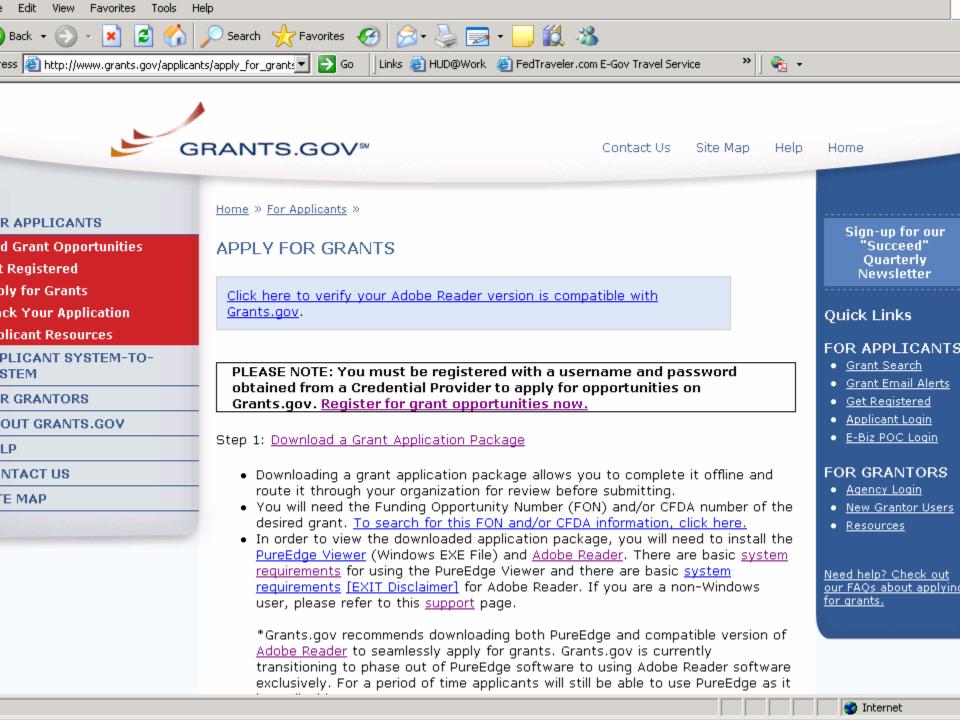

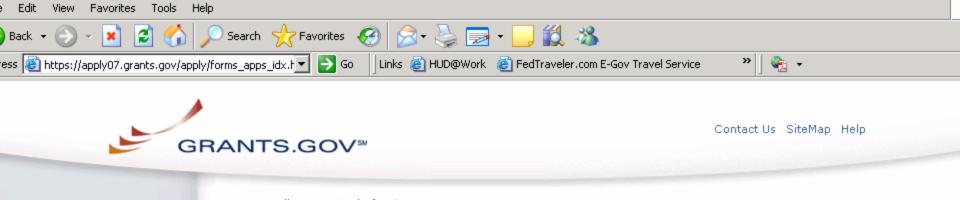

#### R APPLICANTS

d Grant Opportunities

Registered

ly for Grants

ck Your Application

licant Resources

PLICANT SYSTEM-TO-STEM

R GRANTORS

OUT GRANTS.GOV

NTACT US

E MAP

Home » Applicants » Apply for Grants »

#### DOWNLOAD APPLICATION PACKAGE

Note: You will need to download and install PureEdge Viewer / Adobe Reader, prior to downloading an Application Package.

To download an application package, enter the appropriate CFDA Number OR Funding Opportunity Number and click the "Download Package" button.

CFDA Number: **Funding Opportunity Number:** Funding Opportunity Competition ID: Download Package

If you do not remember the Funding Opportunity Number for the grant opportunity, return to the Find Grant Opportunities section to locate the grant opportunity and then return to this screen to enter the number.

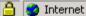

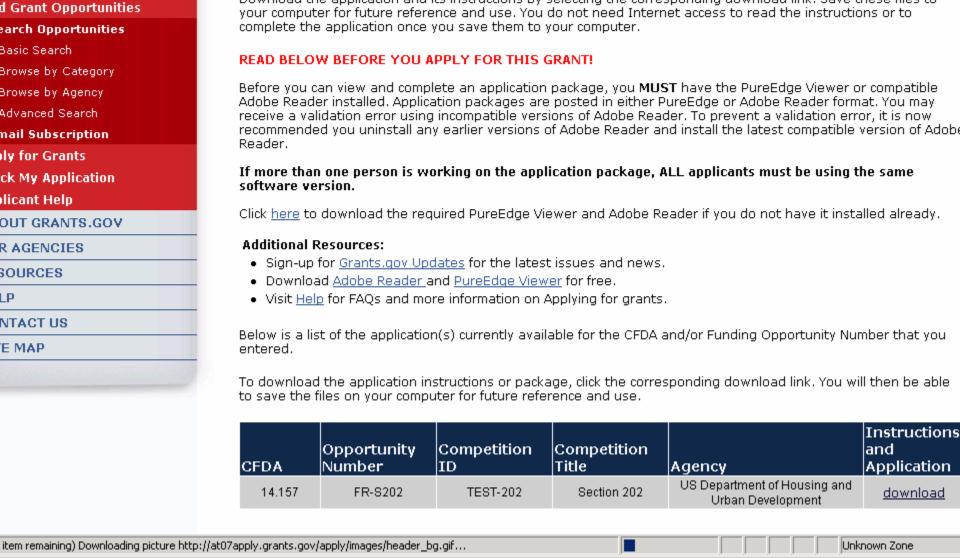

SELECTED GRANT APPLICATIONS FOR DOWNLOAD

Links 🙆 HUD@Work 🏽 FedTraveler.com E-Gov Travel Service

Download the application and its instructions by selecting the corresponding download link. Save these files to

**₽** 

Edit

Back -

PLICANTS

Registered

out Federal Grants

View Favorites

Tools

ess 🙆 http://at07apply.grants.gov/apply/GetGrantFromFe 🔻

Search 77 Favorites 69

Go Go

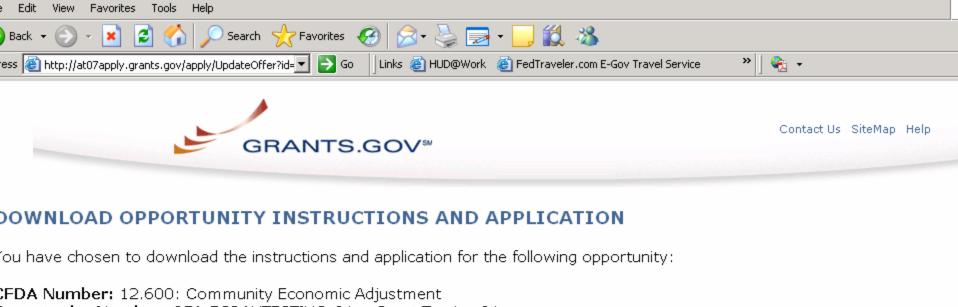

Opportunity Number: OEA-EGRANTESTING-01: eGrant Testing 01

Competition ID: EGRANTESTING01
Competition Title: OEAeGrant01

Agency: Office of Economic Adjustment

Namina Data: 00/40/2000

Opening Date: 02/12/2008 Closing Date: 02/12/2009

f you would like to be notified of any changes to this opportunity please enter your e-mail address below, and you will be e-mailed In the event this opportunity is changed and republished on Grants.gov before its closing date.

Submit

Sownload the instructions and application by selecting the download links below. While the instructions or application files may ope

lirectly, you may save the files to your computer for future reference and use. You do not need Internet access to read the Instructions or the application once you save them to your computer.

#### . Download Application Instructions

2. Download Application Package

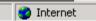

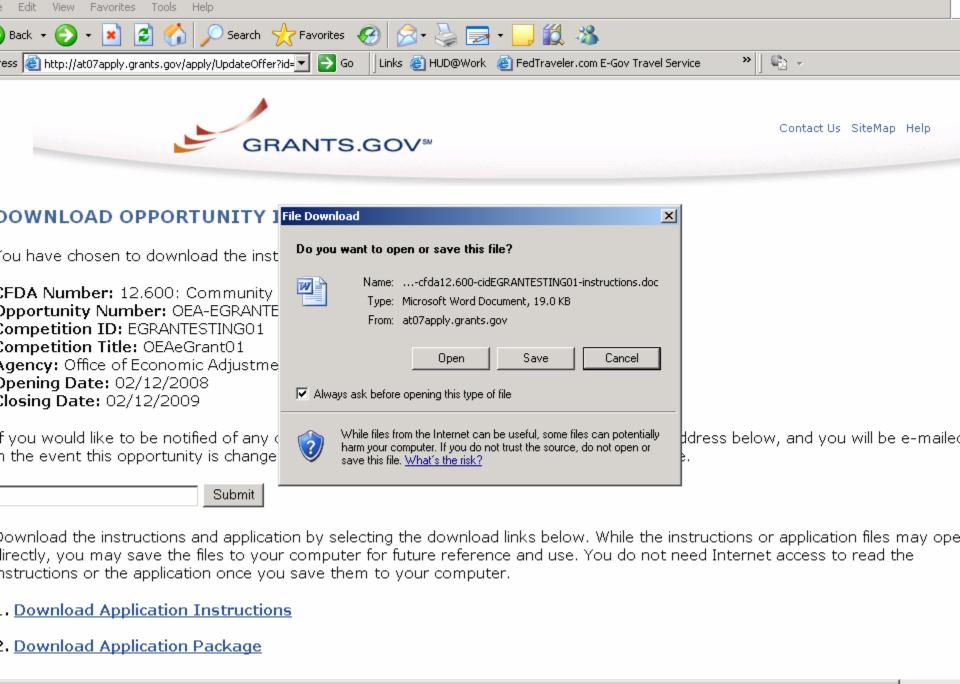

Internet

art downloading from site: http://at07apply.grants.gov/apply/opportunities/instructions/oppOEA-EGRANTESTING-01-cfda12.600-cid

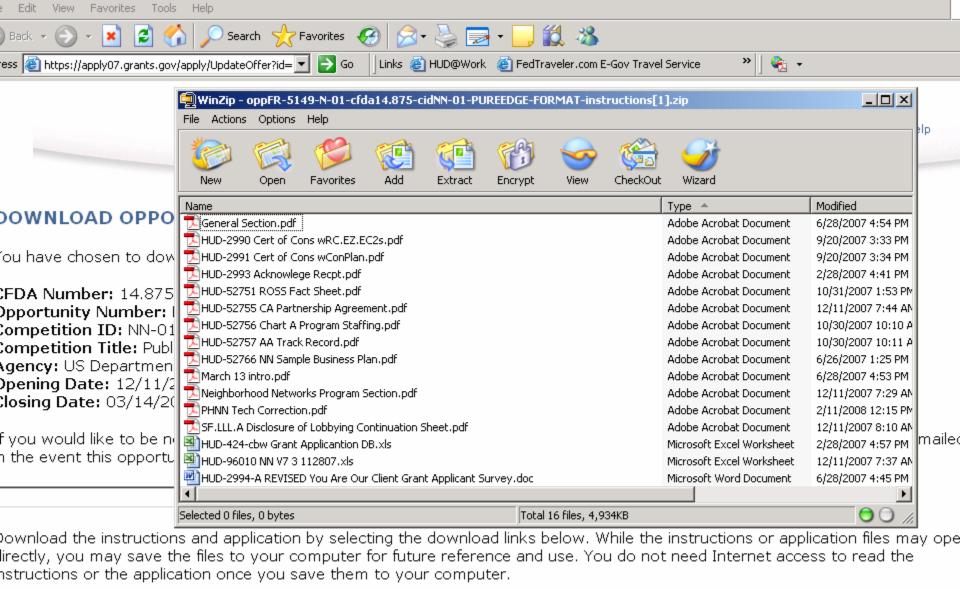

. Download Application Instructions

2. Download Application Package

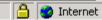

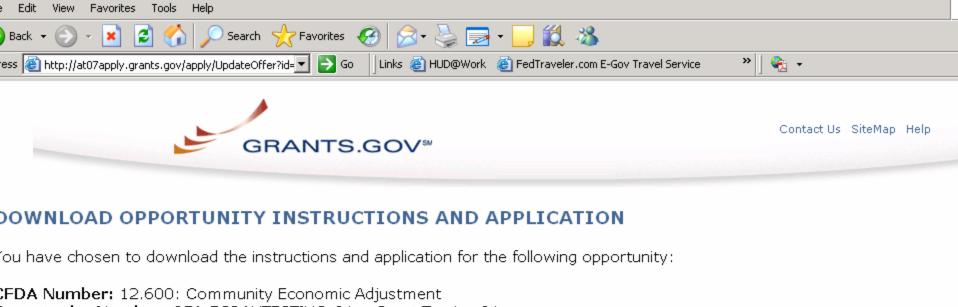

Opportunity Number: OEA-EGRANTESTING-01: eGrant Testing 01

Competition ID: EGRANTESTING01
Competition Title: OEAeGrant01

Agency: Office of Economic Adjustment

Namina Data: 00/40/2000

Opening Date: 02/12/2008 Closing Date: 02/12/2009

f you would like to be notified of any changes to this opportunity please enter your e-mail address below, and you will be e-mailed In the event this opportunity is changed and republished on Grants.gov before its closing date.

Submit

Sownload the instructions and application by selecting the download links below. While the instructions or application files may ope

lirectly, you may save the files to your computer for future reference and use. You do not need Internet access to read the Instructions or the application once you save them to your computer.

#### . Download Application Instructions

2. Download Application Package

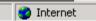

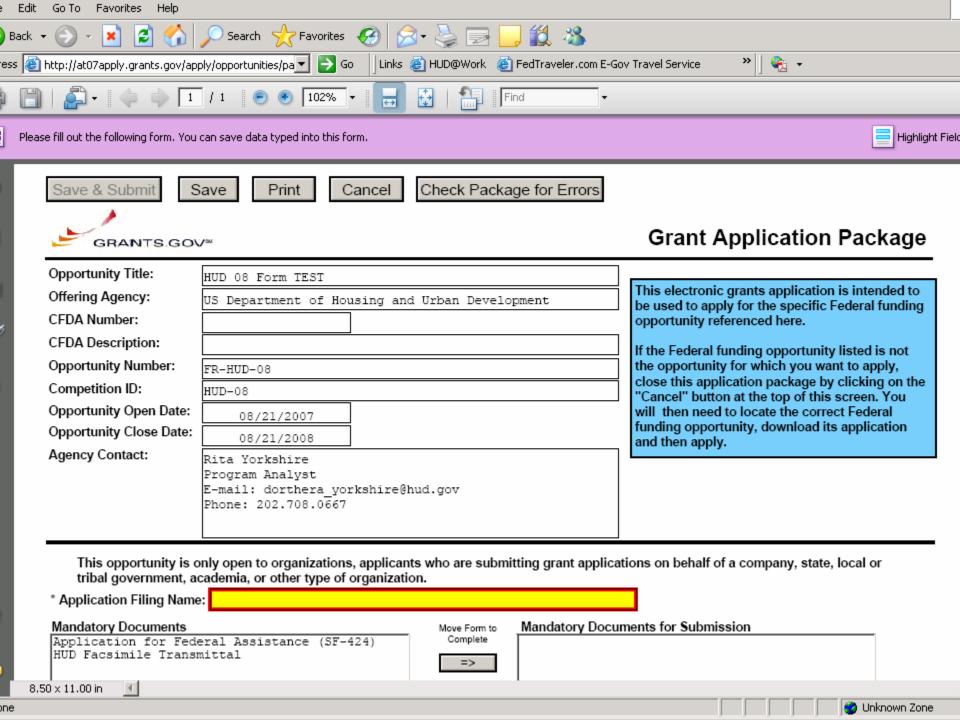

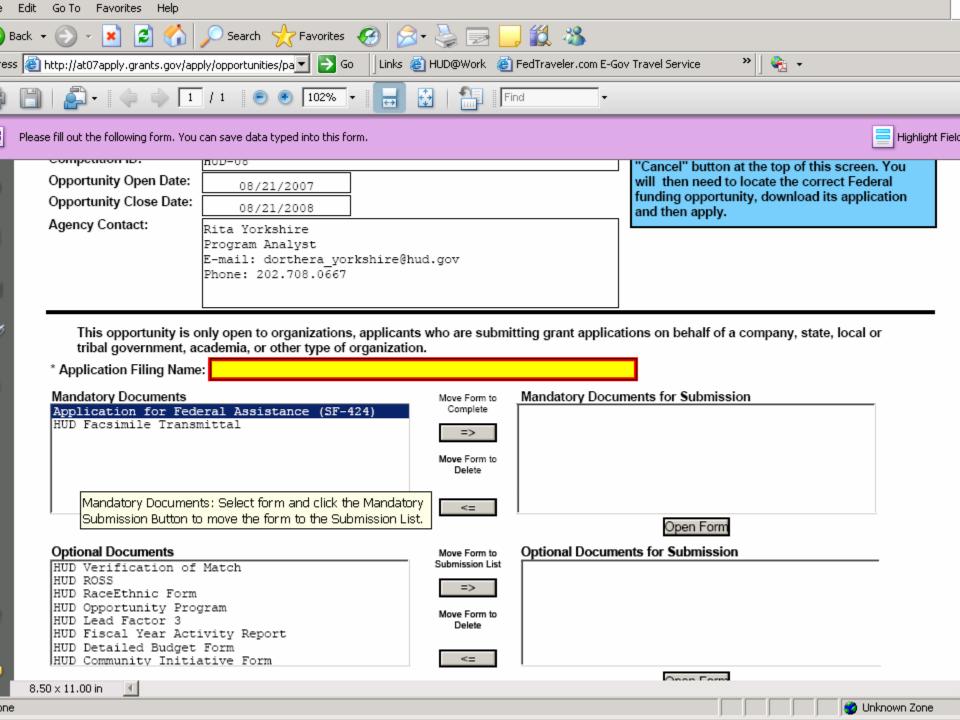

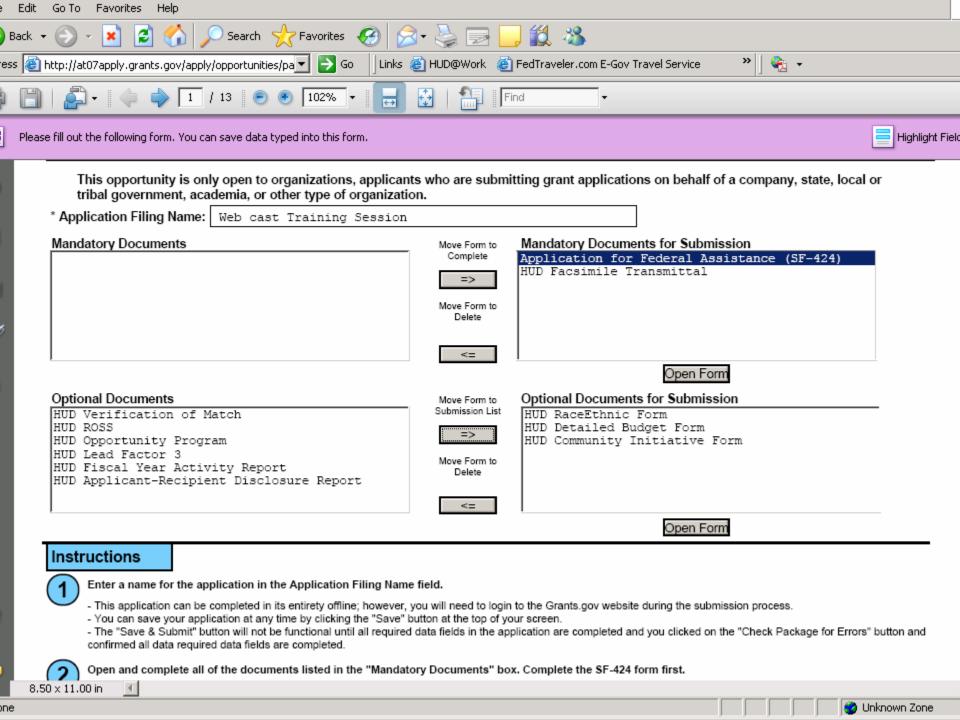

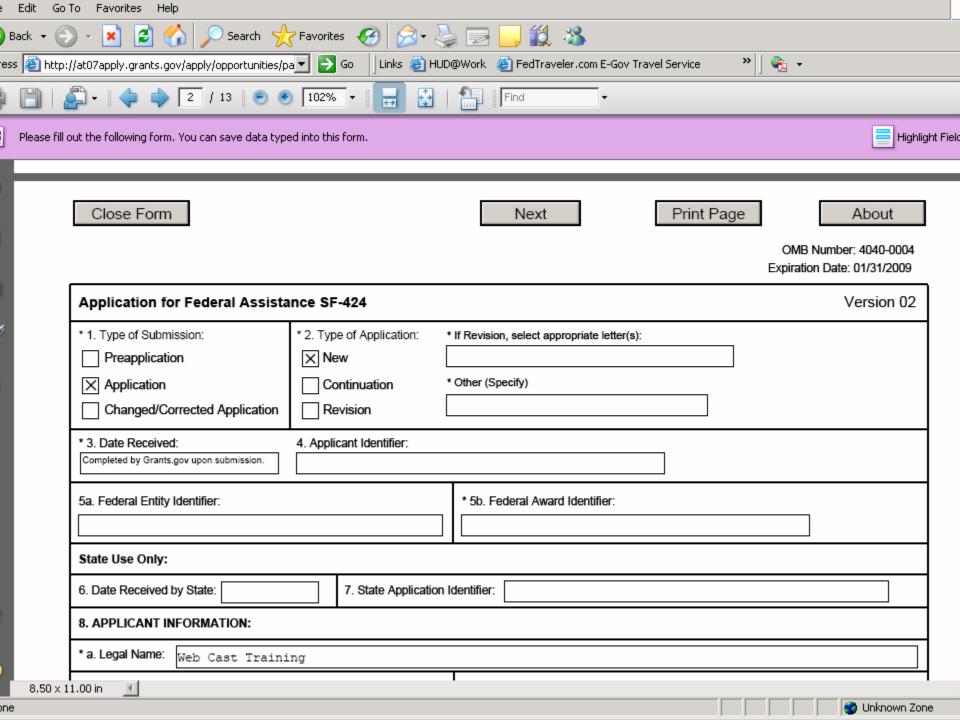

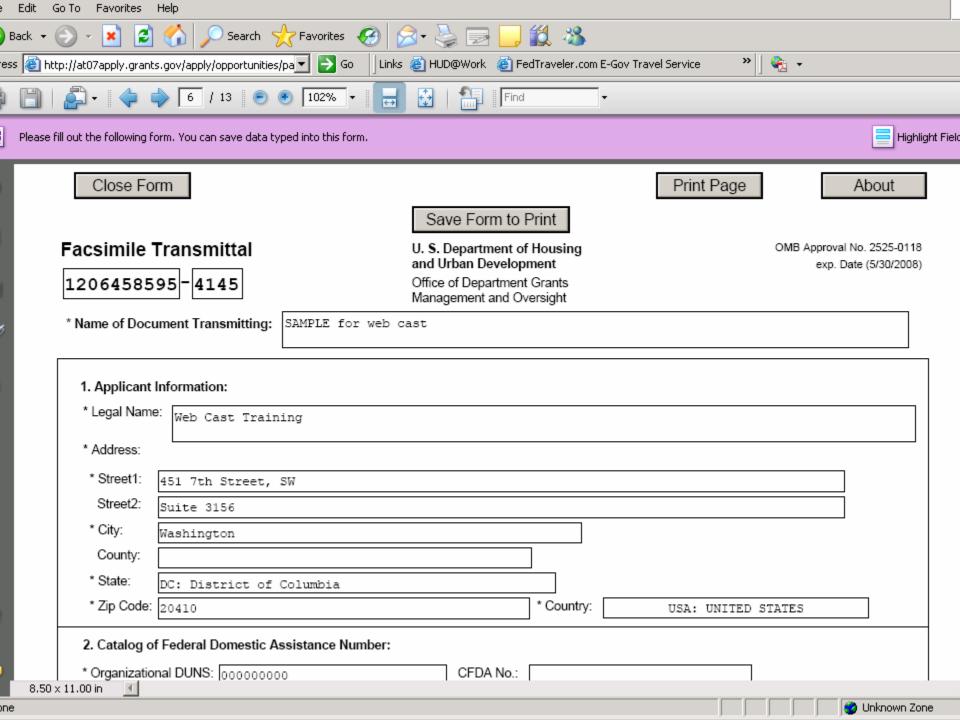

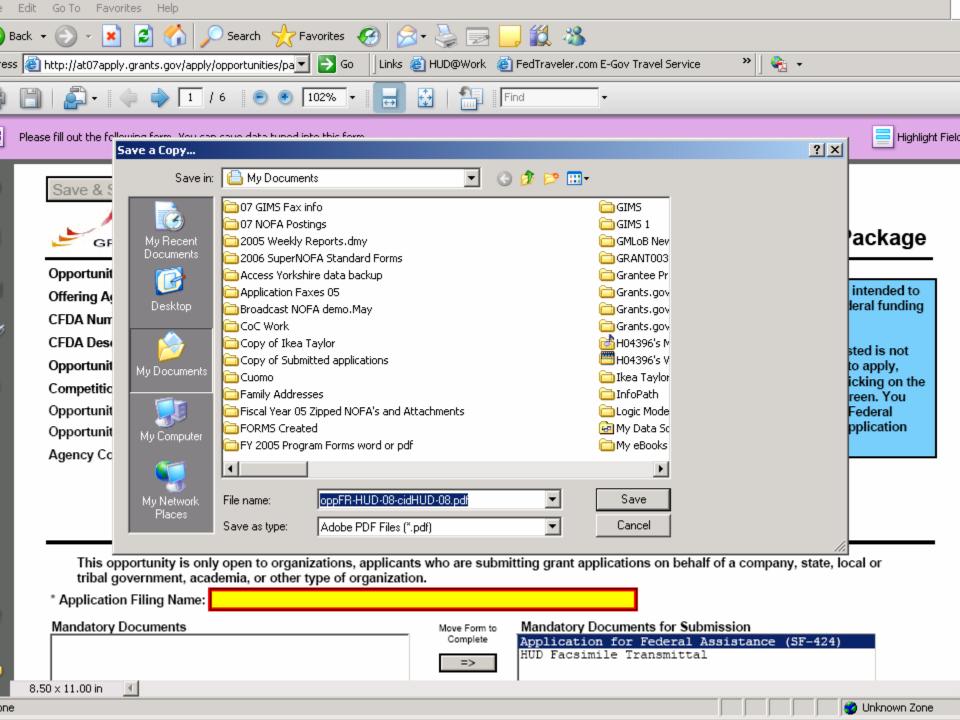

### Important Information

- Early registration published on March 10
- General Section published on March 19
  - New Fax number for FY 2008
  - **-** 800-894-4047
  - <del>- 215-825-8796</del>

# Faxing

- Each application will contain a Facsimile
   Transmittal form within the Mandatory Box. This
   form must be completed and submitted with the
   application even if NOTHING is be faxed relating
   to the application.
- If no faxes will be submitted indicate in box "Nothing Be Faxed Relating to this Application"
- Faxes will not be matched to the application of the Facsimile transmittal form is NOT the cover page

### Applicant

- Responsible for :
  - Registration
    - New
    - Update or Renew
  - Downloading
  - Adobe Reader 8.1.2 FREE download on Grants.gov
  - Instructions and Application
  - Reading of BOTH General Section and Program Section
  - Completing all required forms as identified in the Program NOFAs
  - Printing facsimile transmittal form
    - Copies to all who are submitting on behalf of your application.
    - Fax cover sheet has to be the first document coming thru

### Important web links

- www.grants.gov
- http://fedgov.dnb.com/webform
- www.ccr.gov
- http://apply07.grants.gov/apply/OrcRegister
- https://apply07.grants.gov/apply/Grantsgov Register.
- http://www.hud.gov/grants/index.cfm
- http://www.hud.gov/grants/index.cfm

### Contact Info

- Dorthera Yorkshire (Rita)
- Senior Program Analyst
- Office of Departmental Grants
   Management and Oversight
- 202.402.4336
- Dorthera.yorkshire@hud.gov